# 「資通安全弱點通報系統」 帳號申請說明

國家資通安全研究院 中華民國111年12月

## 修訂歷史紀錄表

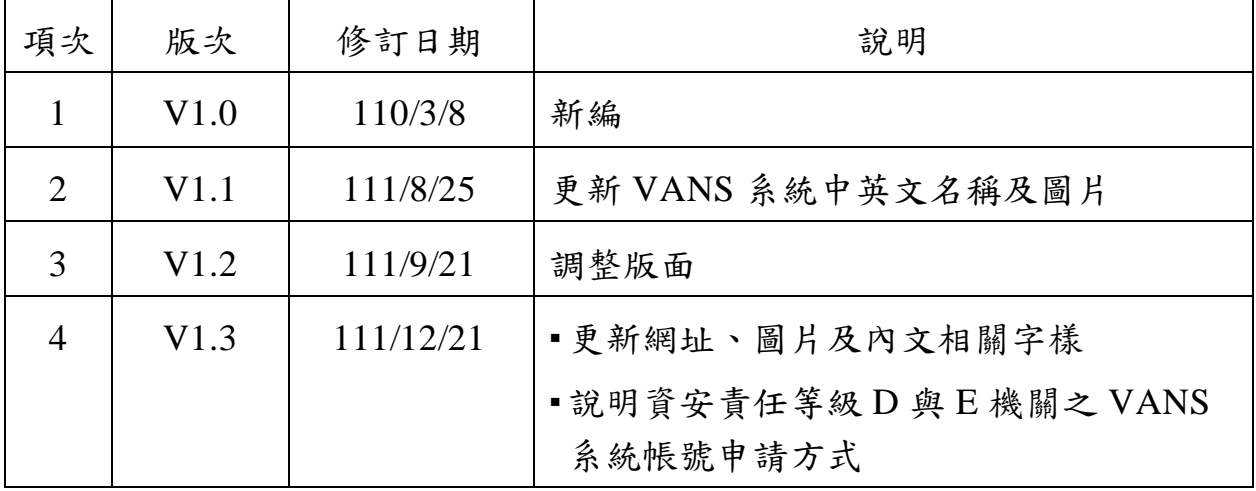

資料來源:本計畫整理

## 

目 次

## 圖目次

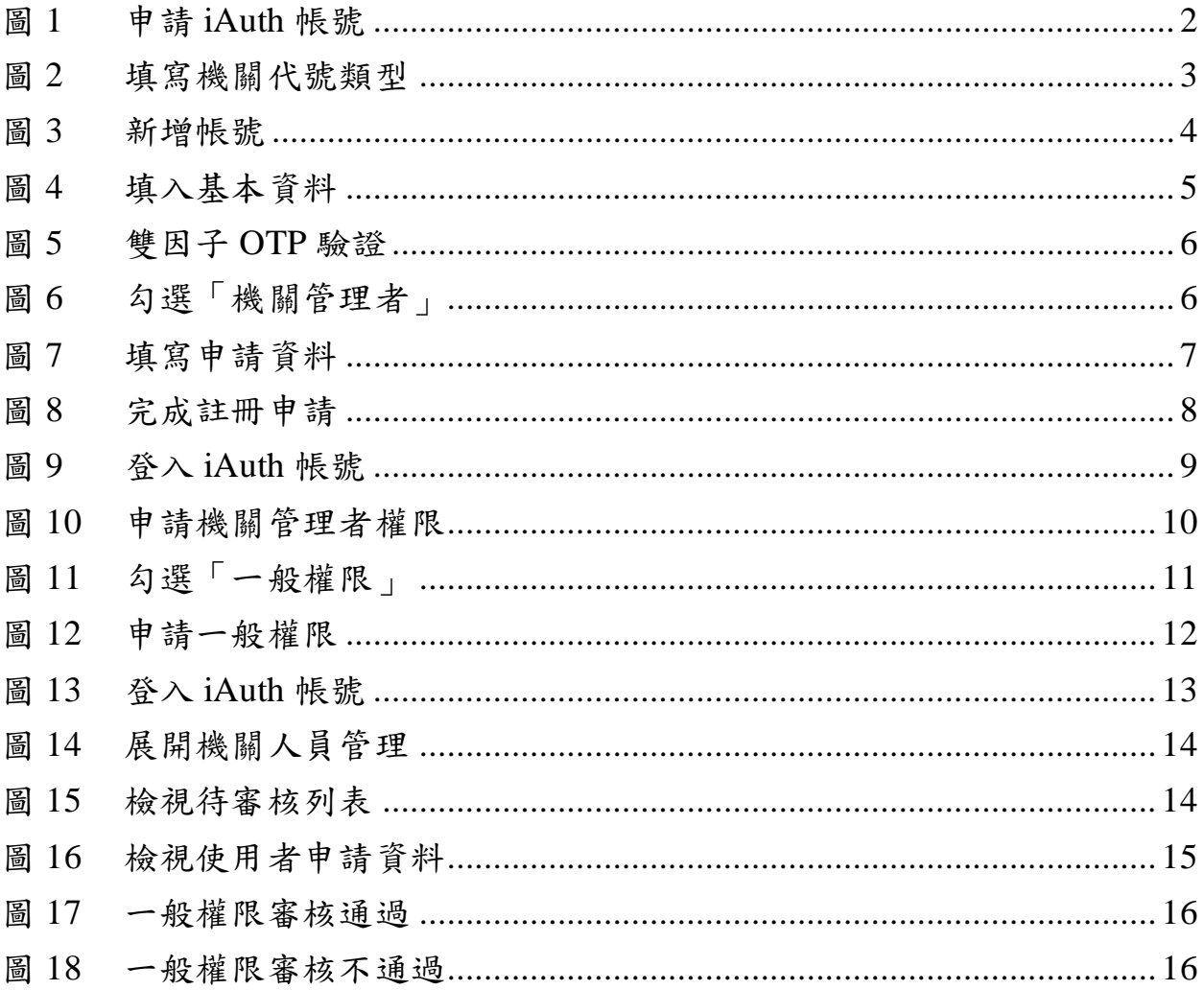

### <span id="page-6-0"></span>**1. VANS** 系統功能

## <span id="page-6-1"></span>**1.1** 資訊資產風險評估與管控作業

資通安全弱點通報系統(Vulnerability Analysis and Notice System,以下簡稱 VANS 系統)主要提供資訊資產弱點比對功能,各機關可上傳資訊資產至 VANS 系統,系統執行弱點比對後即回覆最新弱點比對結果,供機關據以 修補或採行防護措施,協助機關完成資訊資產風險評估與管控作業。

## <span id="page-6-2"></span>**1.2** 資訊資產管理與維護功能

機關如尚未建置資訊資產管理系統,亦可至國家資通安全研究院網站 VANS 專區[\(https://www.nics.nat.gov.tw/Vans\)](https://www.nics.nat.gov.tw/Vans)下載「資訊資產管理」手動盤 點批次檔與彙整範本,進行機關內資訊資產盤點與管理作業。

### <span id="page-7-0"></span>**2. VANS** 系統帳號申請

請依需求申請「機關管理者帳號」與「一般權限帳號」:

●機關管理者帳號

用以審核機關內人員之一般權限帳號申請,若欲執行系統相關服務功 能,則需一併申請一般權限帳號。

●一般權限帳號

用以執行系統相關服務功能。

### <span id="page-7-1"></span>**2.1** 機關管理者帳號申請**-**尚無 **iAuth** 帳號

如欲申請機關管理者帳號,惟尚無 iAuth 帳號者,請依下列步驟進行帳號 申請作業。

<span id="page-7-3"></span>2.1.1 申請 iAuth 帳號

登入「資安人員身分驗證系統(以下簡稱 iAuth)」

<https://www.ncert.nat.gov.tw/iAuth2/index.jsp>,盟選「申請帳號」之選項(詳 [見圖](#page-7-2) 1)。

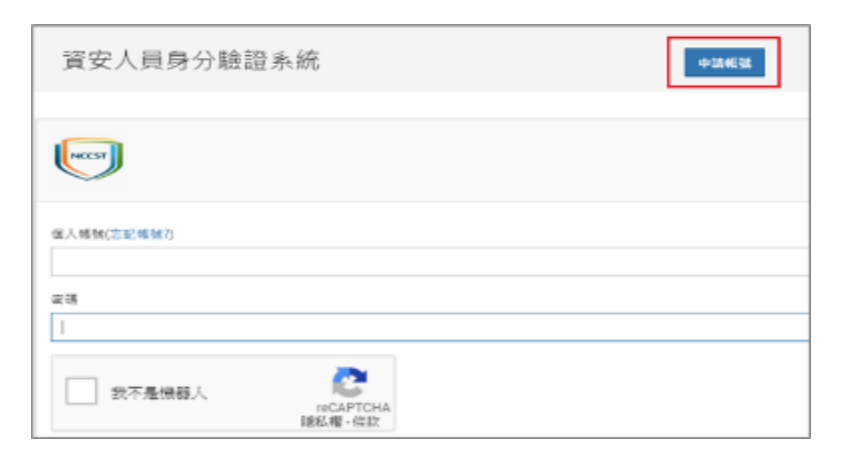

<span id="page-7-2"></span>資料來源:本計畫整理

圖1 申請 iAuth 帳號

2.1.2 填寫機關代號類型

公務機關請選「OID」,並填入機關 OID(詳見[圖](#page-8-0) 2),機關如尚無 OID 請 先完成機關 OID 申請。若無法申請 OID 之公司行號,請點選「統一編 號」,並填入統一編號進行申請,並跳至 [2.1.4](#page-10-1) 填入基本資料。

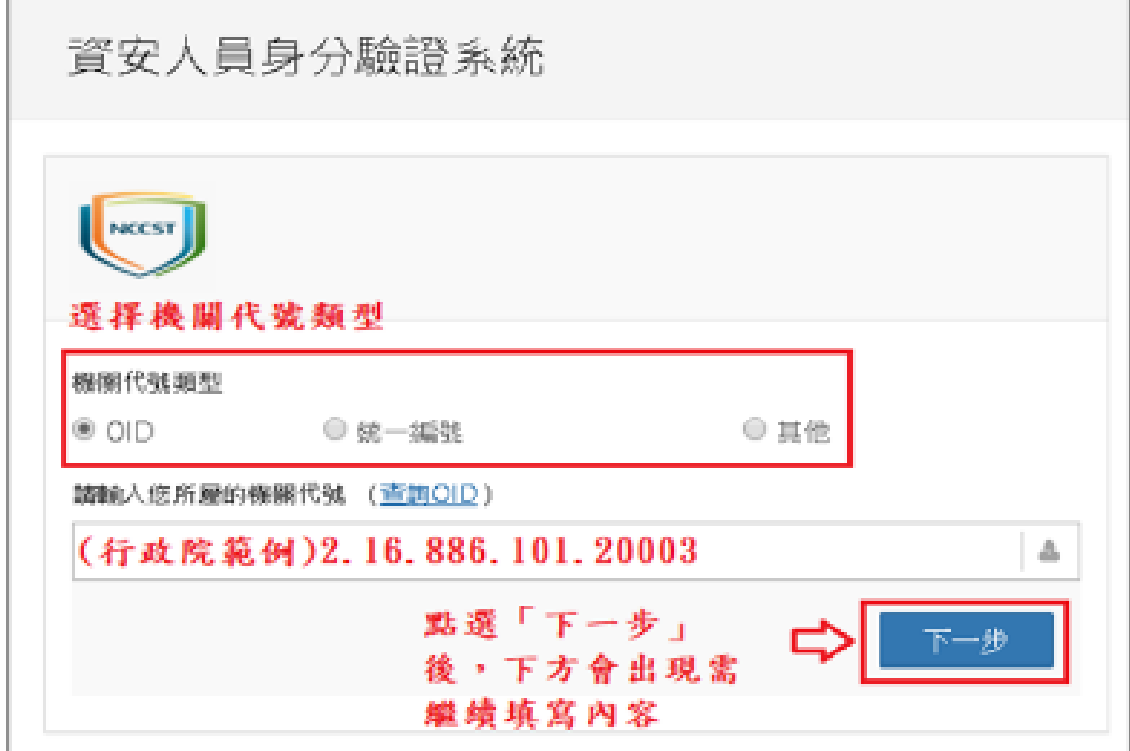

<span id="page-8-0"></span>資料來源:本計畫整理

圖2 填寫機關代號類型

2.1.3 新增帳號

請點選「新增帳號」進入帳號新增流程(詳見[圖](#page-9-0) 3)。

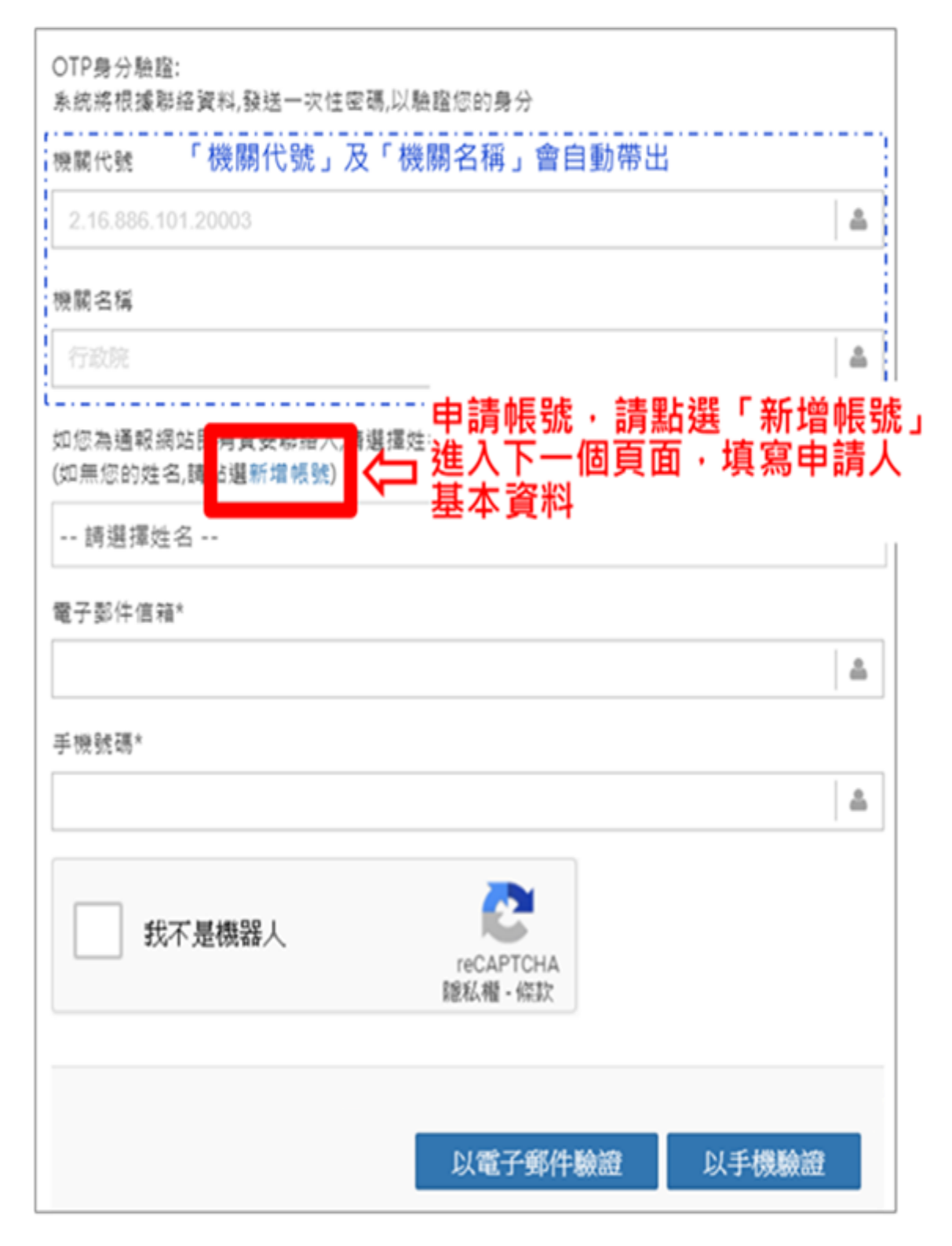

### <span id="page-9-0"></span>資料來源:本計畫整理

## 圖3 新增帳號

<span id="page-10-1"></span>2.1.4 填入基本資料

請填入申請人基本資料,包含「真實姓名」、「公務信箱」及「手機號 碼」(詳[見圖](#page-10-0)4),系統將會發送驗證碼至所填入之信箱與手機號碼。

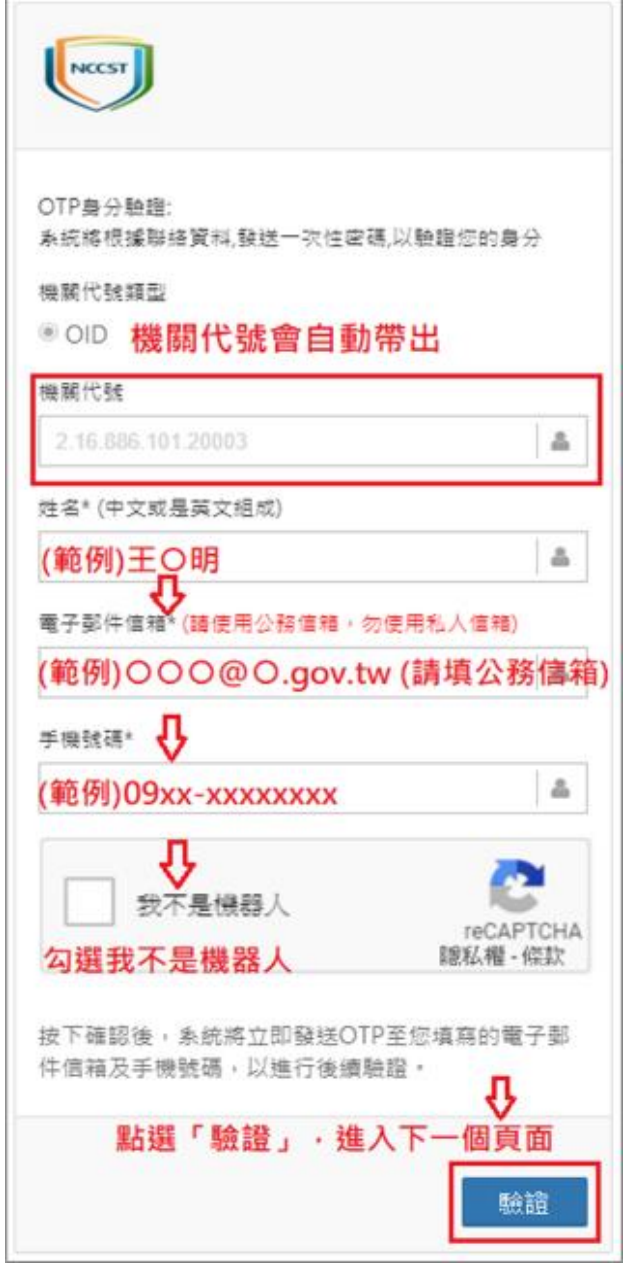

<span id="page-10-0"></span>資料來源:本計畫整理

圖4 填入基本資料

請填入「信箱驗證碼」與「手機驗證碼」,按下「確認」,完成雙因子 OTP 驗證(詳[見圖](#page-11-0) 5),即可進入「系統帳號權限申請」頁面。

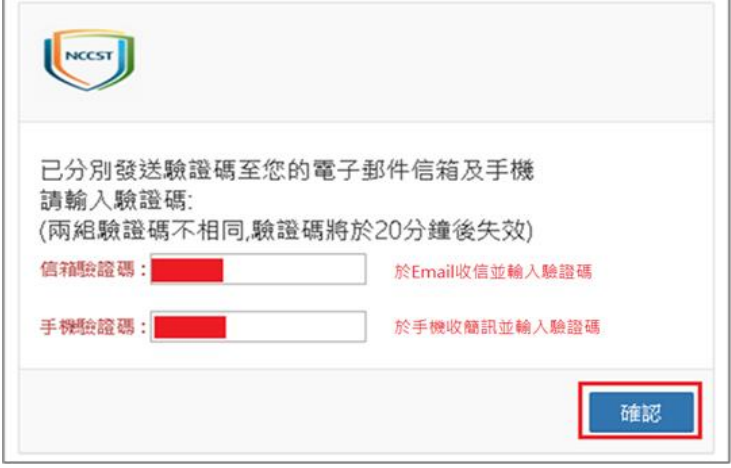

<span id="page-11-0"></span>資料來源:本計畫整理

#### 圖5 雙因子 OTP 驗證

<span id="page-11-2"></span>2.1.6 勾選系統權限

進入「系統帳號權限申請」頁面,請找系統名稱為「資通安全弱點通報系 統」,勾選「機關管理者」(詳見[圖](#page-11-1)6)。

資安責任等級為D與E之機關,若欲申請使用資安弱點通報系統(VANS 系統),請來信服務信箱(VansService@nics.nat.gov.tw)。

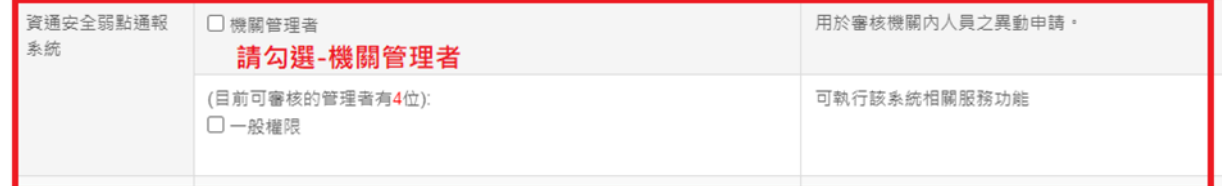

<span id="page-11-1"></span>資料來源:本計畫整理

## 圖6 勾選「機關管理者」

2.1.7 填寫申請資料

填寫帳號相關資料,完成後點選「送出申請」(詳見[圖](#page-12-0)7)。

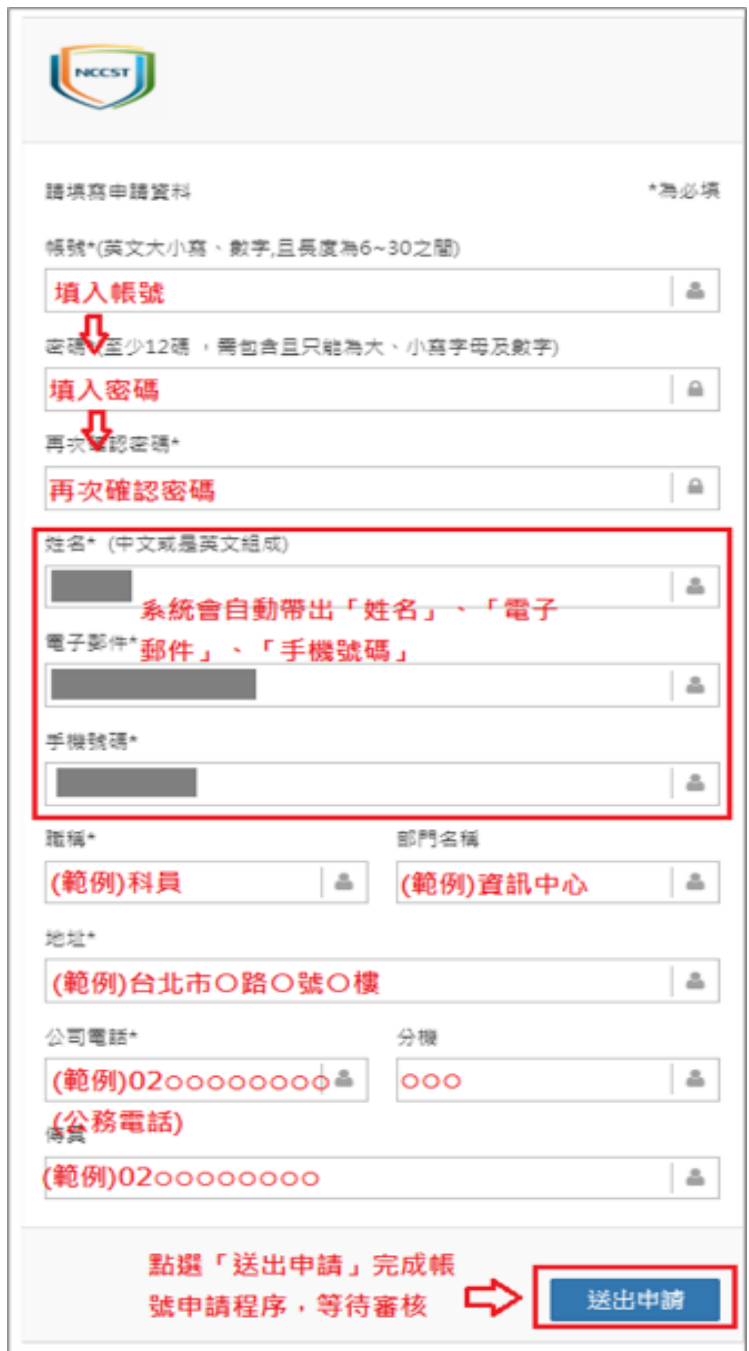

<span id="page-12-0"></span>資料來源:本計畫整理

圖7 填寫申請資料

<span id="page-13-1"></span>2.1.8 完成權限申請

申請表單送出後,即完成註冊申請(詳見[圖](#page-13-0) 8)。

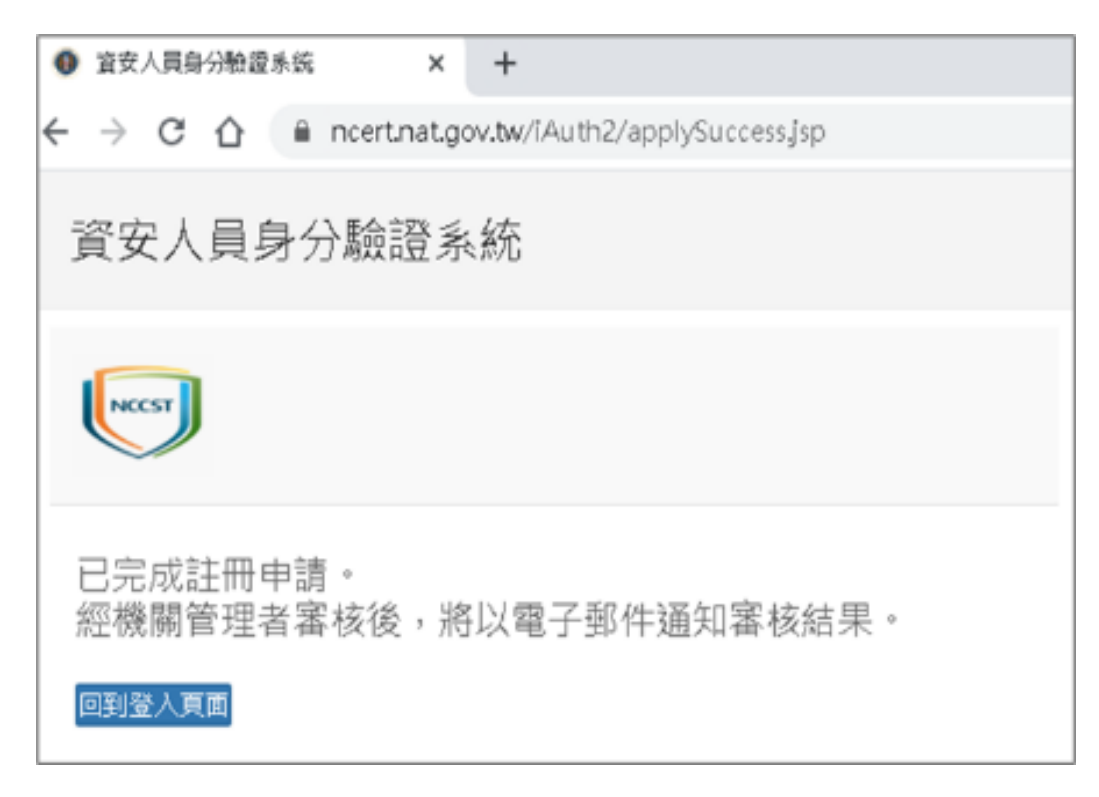

<span id="page-13-0"></span>資料來源:本計畫整理

#### 圖8 完成註冊申請

2.1.9 填寫 VANS 系統帳號申請表單

申請或異動「機關管理者」權限時,「機關管理者」權限審核者為「數位 發展部資通安全署 | (以下簡稱資安署),於 iAuth 提出申請後,請填寫 「資通安全弱點通報系統(VANS 系統)機關管理者帳號申請(異動)單」(如 附表),填妥並完成核章後,請依申請單內之備註說明,以電子郵件方式寄

送至「資安署」。

2.1.10 完成帳號開通

「資安署」審核完「資通安全弱點通報系統(VANS 系統)機關管理者帳號

申請(異動)單」後,將提供審核完成之表單予國家資通安全研究院,由國 家資通安全研究院進行帳號開通。待帳號開通完成,將以電子郵件方式通 知審核結果。

#### <span id="page-14-0"></span>**2.2** 機關管理者帳號申請**-**已有 **iAuth** 帳號

已有 iAuth 帳號(如已具備通報應變網站、管考系統或資安治理成熟度網站 之帳號),欲進一步申請 VANS 系統之機關管理者帳號者,請依下列步驟 進行帳號申請作業。

<span id="page-14-2"></span>2.2.1 登入 iAuth 帳號

進入 iAuth 登入頁面 <https://www.ncert.nat.gov.tw/iAuth2/index.jsp>,並輸入 帳號資訊後登入(詳[見圖](#page-14-1) 9)。

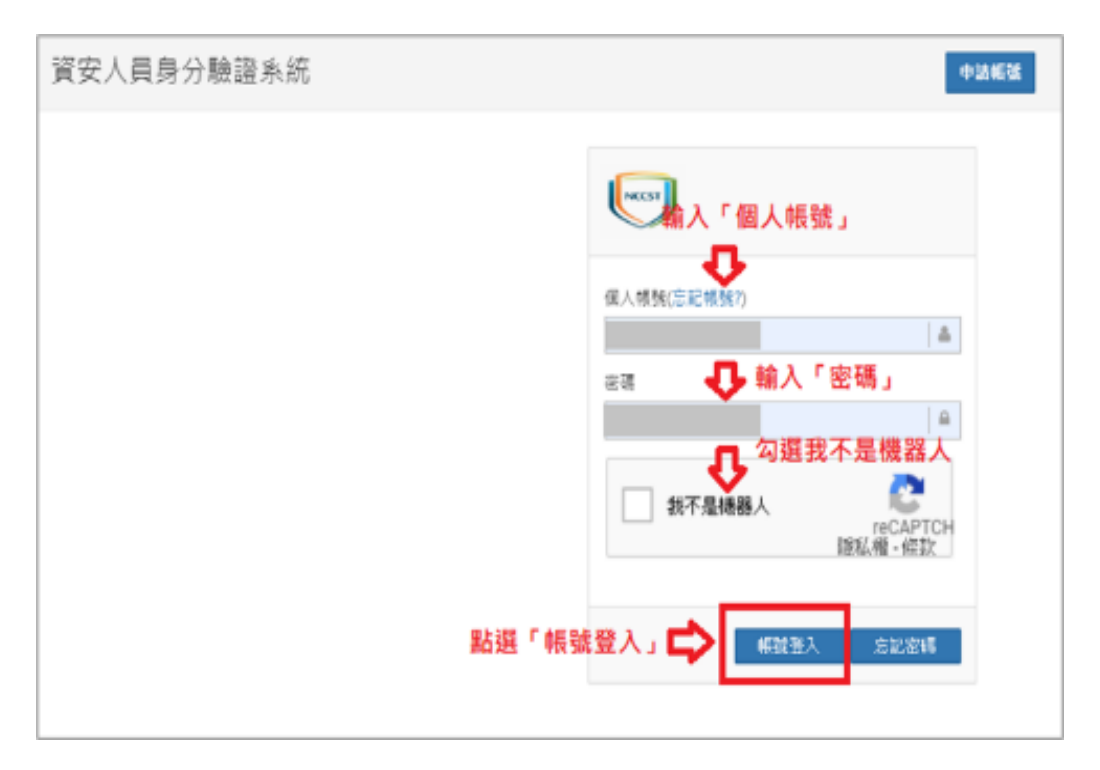

<span id="page-14-1"></span>資料來源:本計畫整理

圖9 登入 iAuth 帳號

<span id="page-15-1"></span>2.2.2 申請系統權限

進入「個人帳號管理∕權限異動申請」頁面,於「管理權限列表」區塊 找到「資通安全弱點通報系統」名稱後,點選「申請權限」按鈕(詳見[圖](#page-15-0) [10\)](#page-15-0),以申請機關管理者權限。

資安責任等級為D與E之機關,若欲申請使用資通安全弱點通報系統 (VANS 系統),請來信服務信箱(VansService@nics.nat.gov.tw)。

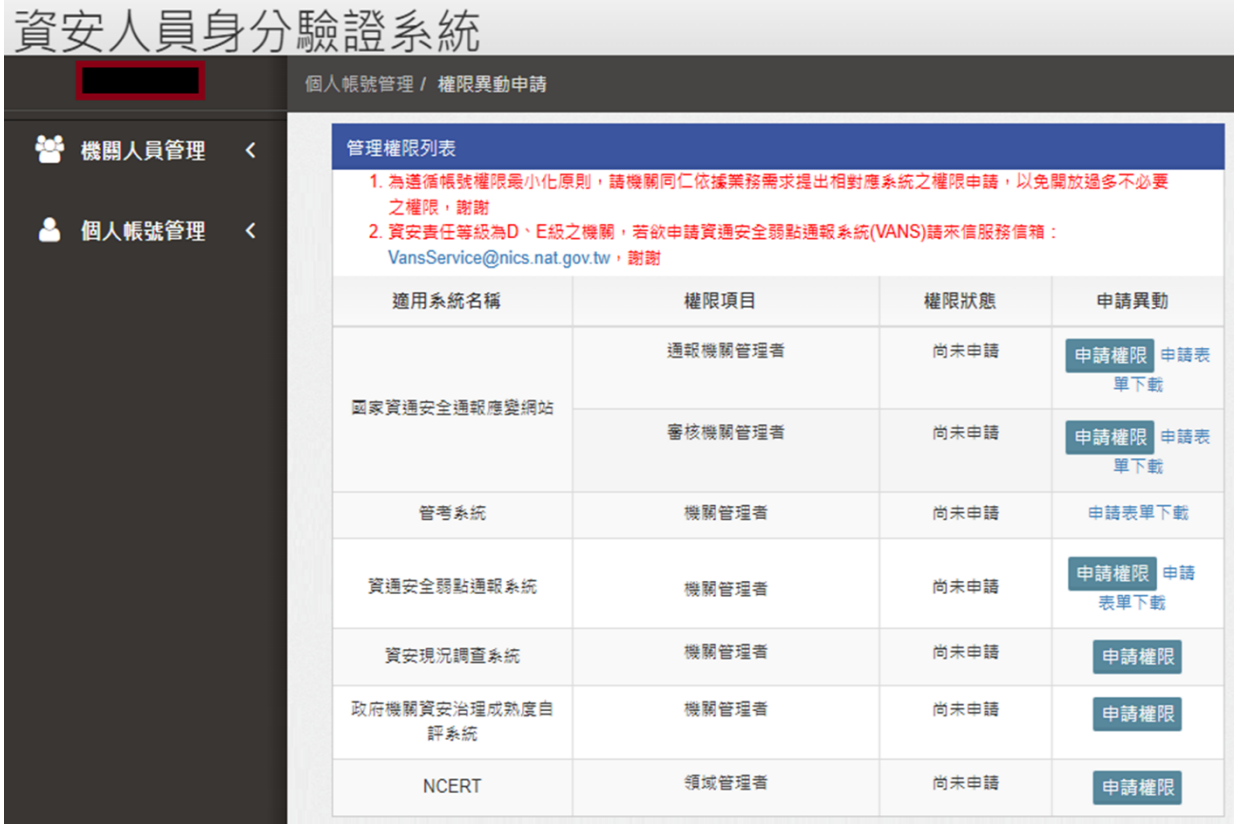

<span id="page-15-0"></span>資料來源:本計畫整理

圖10 申請機關管理者權限

2.2.3 填寫 VANS 系統帳號申請表單

申請或異動「機關管理者」權限時,「機關管理者」權限審核者為「資安 署」,於 iAuth 提出申請後,請填寫「資通安全弱點通報系統(VANS 系

統)機關管理者帳號申請(異動)單」(如附表),填妥並完成核章後,請依申 請單內之備註說明,以電子郵件方式寄送至「資安署」。

2.2.4 完成帳號開通

「資安署」審核完「資通安全弱點通報系統(VANS 系統)機關管理者帳號 申請(異動)單 | 後,將提供審核完成之表單予國家資通安全研究院,由國 家資通安全研究院進行帳號開通。待帳號開通完成,將以電子郵件方式通 知審核結果。

#### <span id="page-16-0"></span>**2.3** 一般權限帳號申請**-**尚無 **iAuth** 帳號

如欲申請一般權限帳號,但尚無 iAuth 帳號者,請依「[2.1.1](#page-7-3) 至 [2.1.8](#page-13-1) 」章 節之步驟進行申請,惟請留意於 [2.1.6](#page-11-2) 步驟勾選系統權限時,請勾選「一 般權限」(詳見圖 [11\)](#page-16-2)。一般權限帳號申請之審核者為貴機關「機關管理 者」, 待審核者完成帳號開通, 將以電子郵件自動通知審核結果。

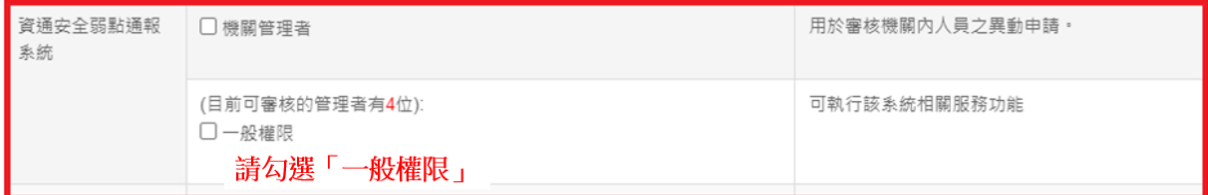

<span id="page-16-2"></span>資料來源:本計畫整理

### 圖11 勾選「一般權限」

#### <span id="page-16-1"></span>**2.4** 一般權限帳號申請**-**已有 **iAuth** 帳號

已有 iAuth 帳號,欲進一步申請 VANS 系統之一般權限帳號者,請依 「[2.2.1](#page-14-2) 至 [2.2.2](#page-15-1) 」章節之步驟進行申請,惟請留意於 [2.2.2](#page-15-1) 步驟進入 「個人帳號管理∕權限異動申請」頁面時,於「個別系統角色權限」區

塊找到「資通安全弱點通報系統」名稱後,點選「申請權限」按鈕(詳見 圖 [12\)](#page-17-1),以申請一般權限。

一般權限帳號申請之審核者為貴機關「機關管理者」,待審核者完成帳 號開通,將以電子郵件自動通知審核結果。

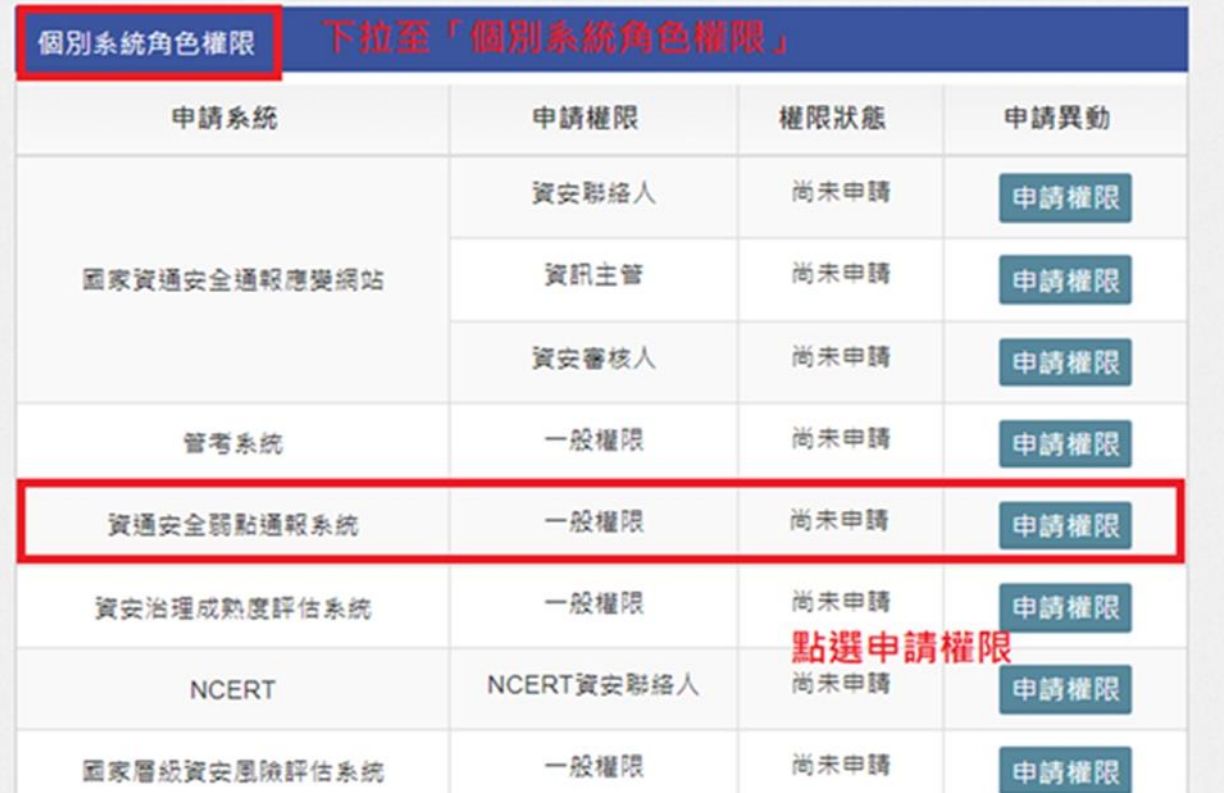

<span id="page-17-1"></span>資料來源:本計畫整理

## 圖12 申請一般權限

## <span id="page-17-0"></span>**2.5** 機關管理者審核一般權限

2.5.1 登入 iAuth 帳號

「機關管理者」進入 iAuth 登入頁面

[\(https://www.ncert.nat.gov.tw/iAuth2/index.jsp\)](https://www.ncert.nat.gov.tw/iAuth2/index.jsp),並輸入帳號資訊後登入(詳 見圖 [13\)](#page-18-0)。

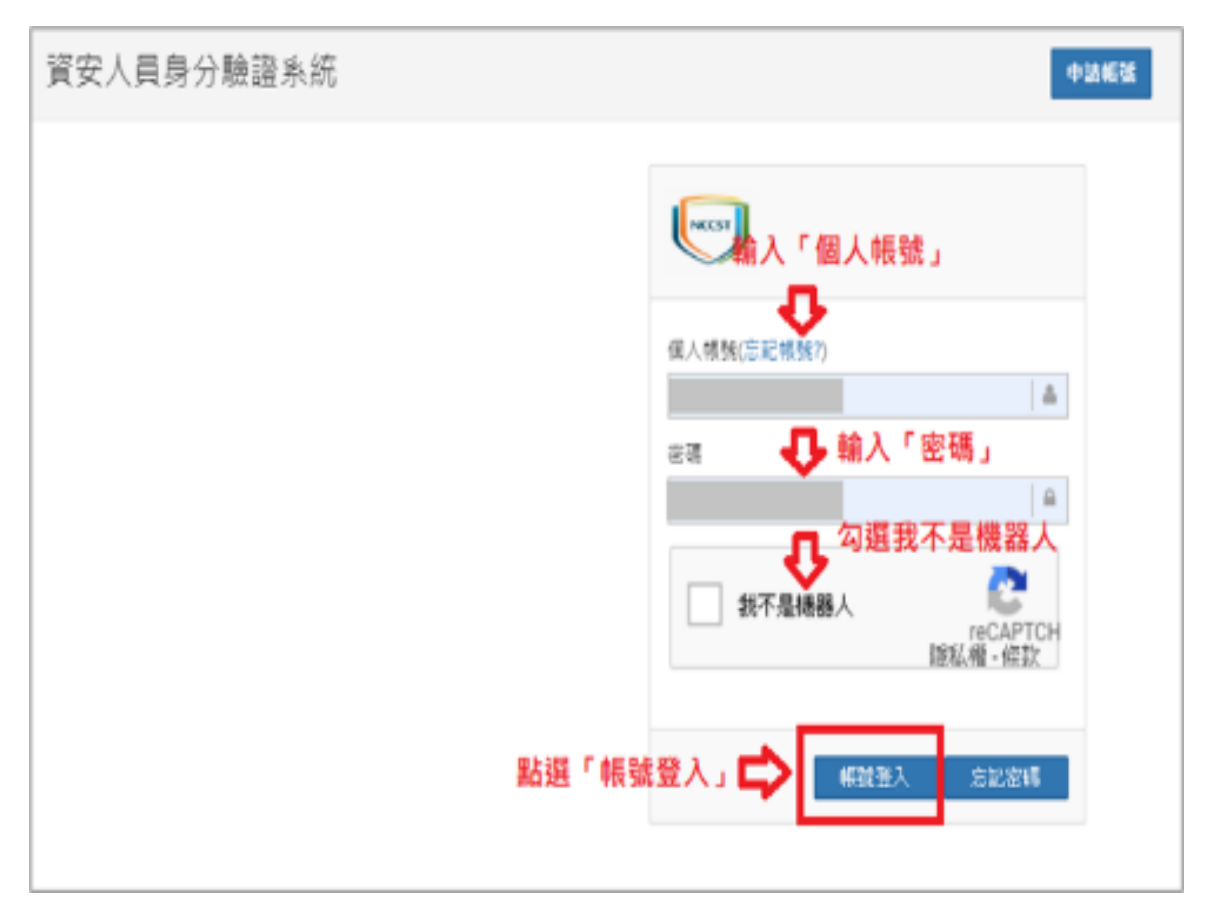

<span id="page-18-0"></span>資料來源:本計畫整理

圖13 登入 iAuth 帳號

2.5.2 檢視待審核列表

請點選「機關人員管理」右方之「<」按鈕展開「機關人員管理」功能(詳 見圖 [14\)](#page-19-0),接續點選「待審核列表」,會看到機關內一般權限之待審核帳 號清冊,請逐筆點選「審查詳細資訊」進行該帳號審查作業(詳見圖[15\)](#page-19-1)。

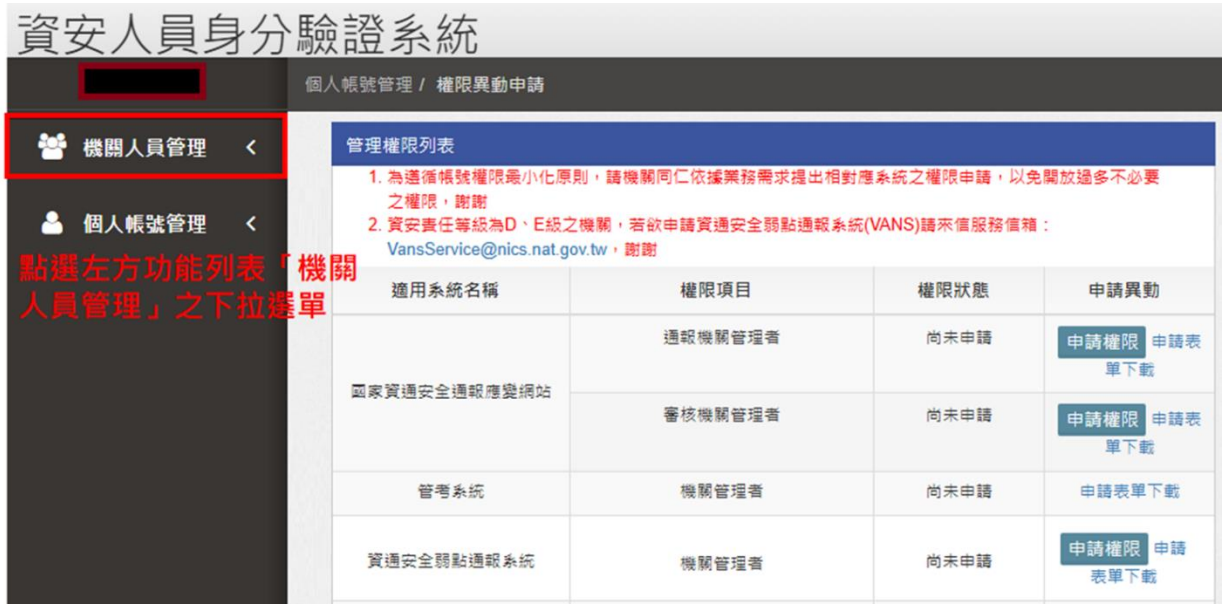

<span id="page-19-0"></span>資料來源:本計畫整理

## 圖14 展開機關人員管理

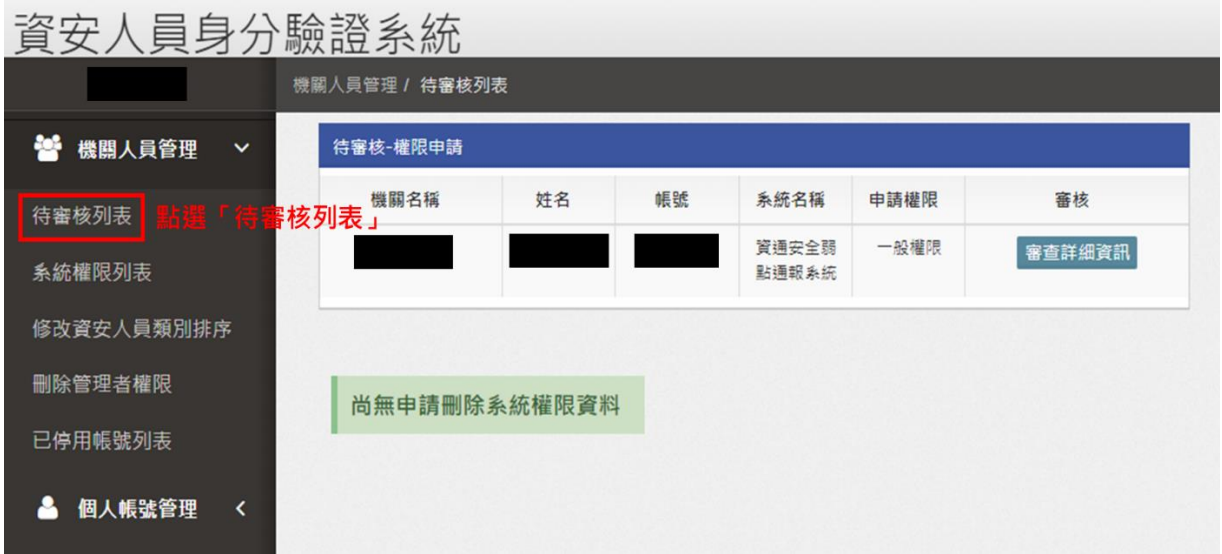

<span id="page-19-1"></span>資料來源:本計畫整理

## 圖15 檢視待審核列表

2.5.3 審查申請資料

進入該帳號之「審查詳細資訊」後,查閱使用者申請資料,並依查閱結 果,點選「接受申請」或「拒絕申請」(詳見圖[16\)](#page-20-0),如「接受申請」,該 帳號權限狀態會變更為審核通過(詳見圖 [17\)](#page-21-0),並郵件寄發審核通過之通 知。若「拒絕申請」,則該帳號權限狀態會變更為審核不通過(詳見[圖](#page-21-1) [18\)](#page-21-1),且系統不會另行通知。

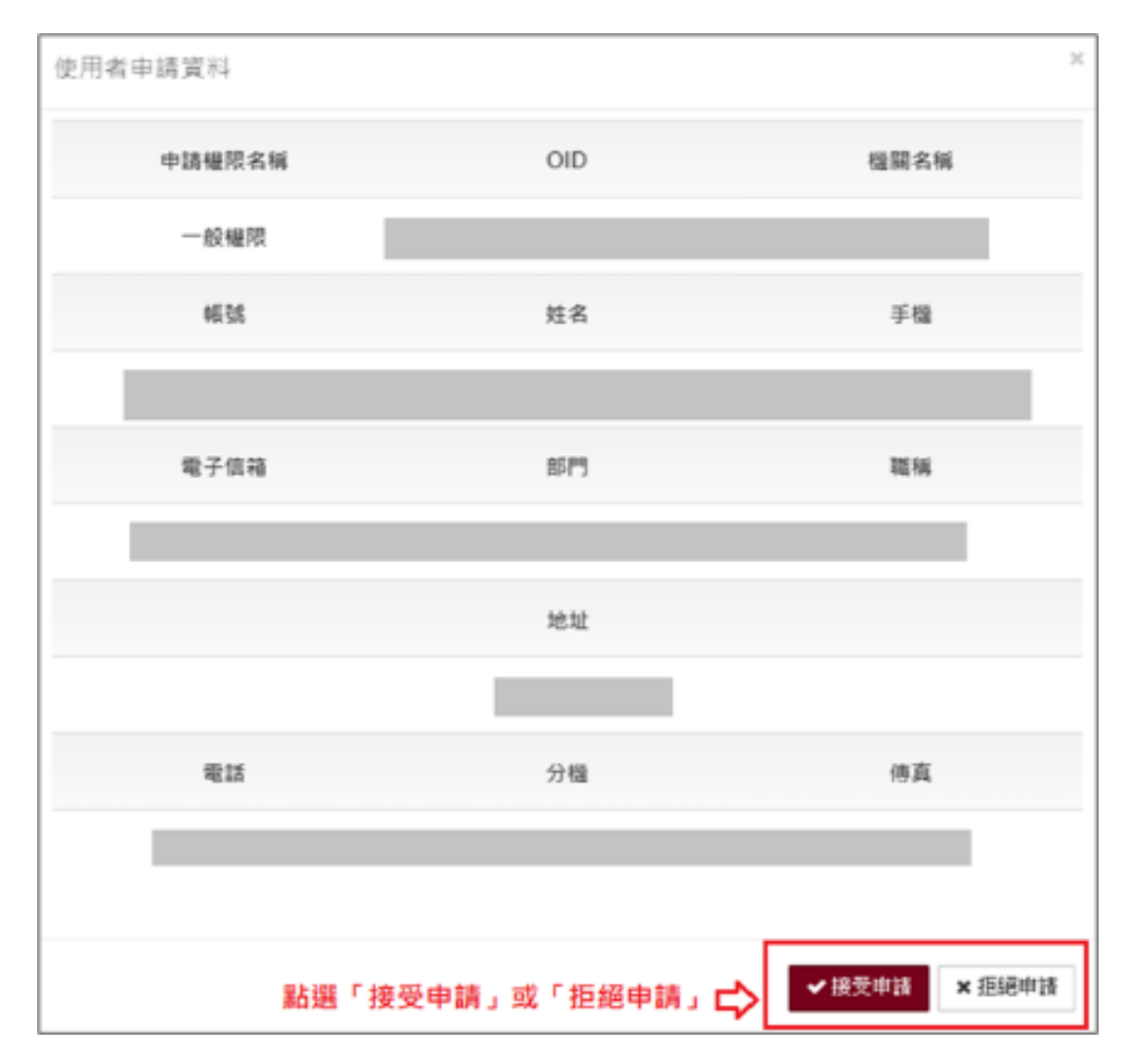

<span id="page-20-0"></span>資料來源:本計畫整理

圖16 檢視使用者申請資料

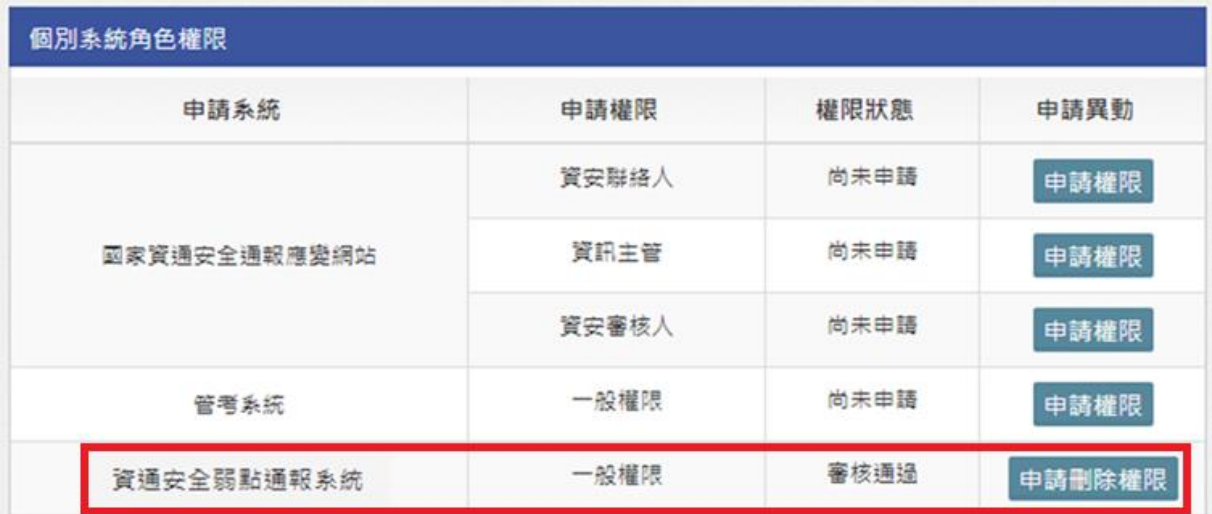

<span id="page-21-0"></span>資料來源:本計畫整理

## 圖17 一般權限審核通過

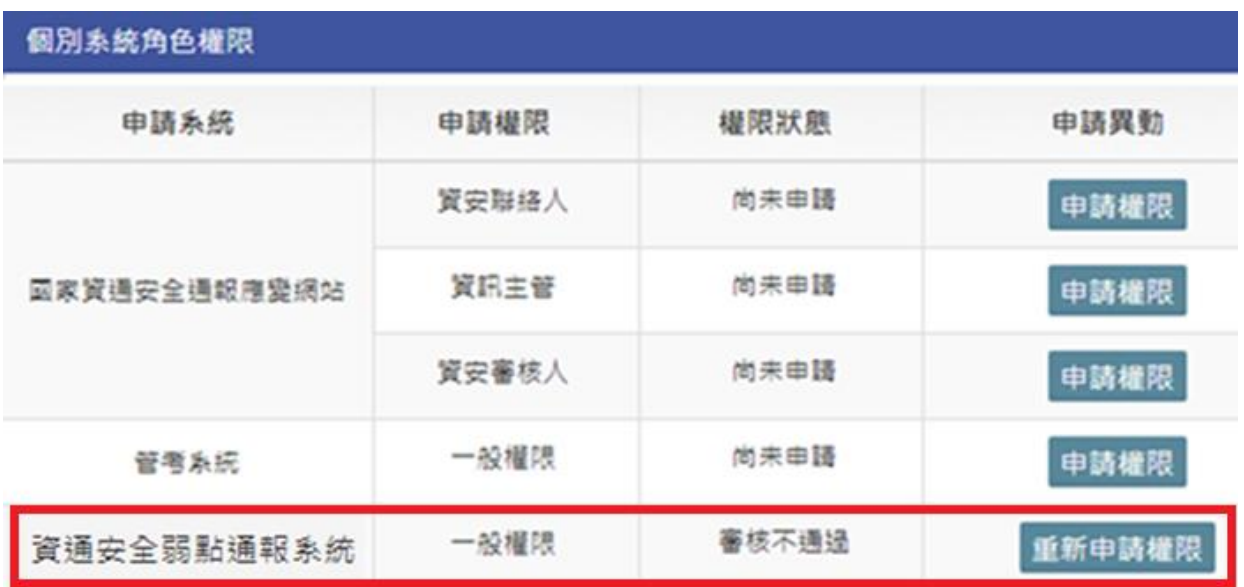

<span id="page-21-1"></span>資料來源:本計畫整理

圖18 一般權限審核不通過